# **Product Introduction**

 WF-1 is a WiFi adapter suitable for our company's solar controller and inverter to expand WiFi communication, which can realize wireless monitoring, parameter setting and data viewing of the system with mobile APP.

## **Key Features**

1. Support wireless data monitoring of solar charge controllers, solar charge inverters, energy storage batteries, DC chargers and others.

- 2. Adopt low-power Bluetooth and WiFi chips
- 3. Support Wi-Fi 802.11b/g/n and BLE 5.0 wireless standards
- 4. Support Bluetooth-mode SmartBLELink configuration.

5. Provide communication cable with its own communication power supply, which can be plugged in and used immediately.

## **Product Structure**

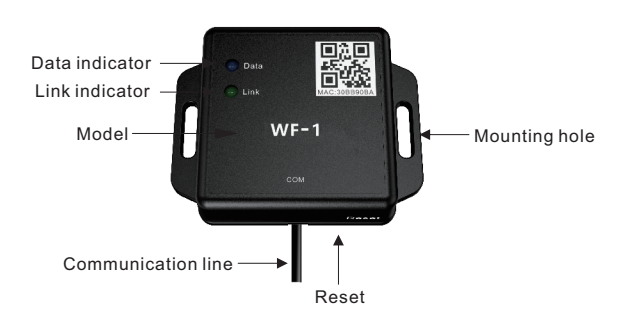

#### **Indicator Description**

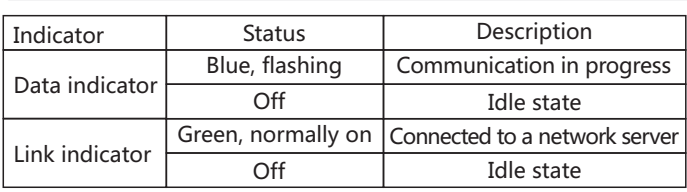

#### **Button Description**

 Located in the lower right corner of the adapter, the RESET is pressed to reset the module. In case of abnormal module or inconvenient insertion and extraction it is necessary to use an object such as a mobile phone pin to insert into the reset hole for resetting.

## **Applicable Model**

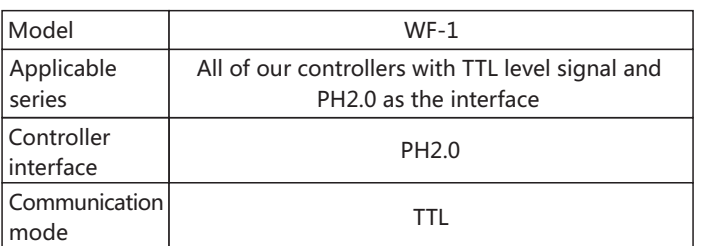

## **Dimensional Drawing**

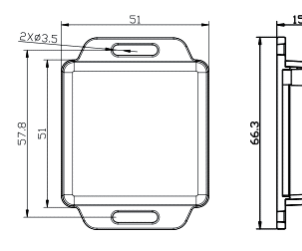

Product model: WF-1 Product dimension: 66\*51\*15.5mm Mounting hole diameter: φ3.5

# **Connection Mode**

#### **Note: The APP is available only when the WLAN, Bluetooth and LBS (Location Based Services) of the mobile phone are turned on.**

1. Connect the WiFi adapter to the operating controller communication port. and add the device at the "+" in the upper right corner.

2. Download and install the APP. Open the APP (please update to the latest version if prompted).

3. Click the "WiFi" icon, and add the device at the "+" in the upper right corner.

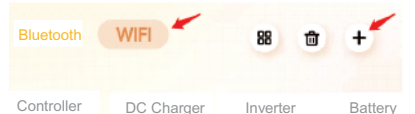

4.Add the device in mode 1 as follows: First, click "+" in the upper right corner. Then, select the target MAC device on the search interface (refer to the MAC address on the QR code of the adapter).

5.Add the device in mode 2 as follows: Add it through the"  $\cdots \rightarrow$   $\blacksquare$  "in the upper right corner of the APP.

6. After the WiFi adapter is successfully configured, view the list of added devices at the "All Devices" or the corresponding category of the APP, and click to enter the device monitoring interface.

7. Click the " $(i)$ " in the upper right corner to check the status of the WiFi module.

#### **System Connection Diagram**

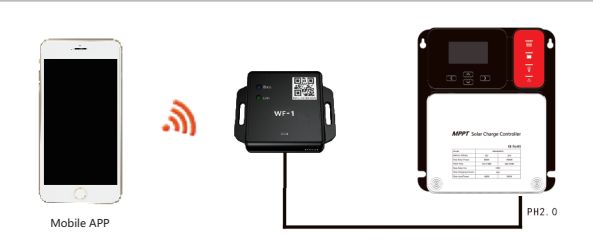

# **Technical Parameters**

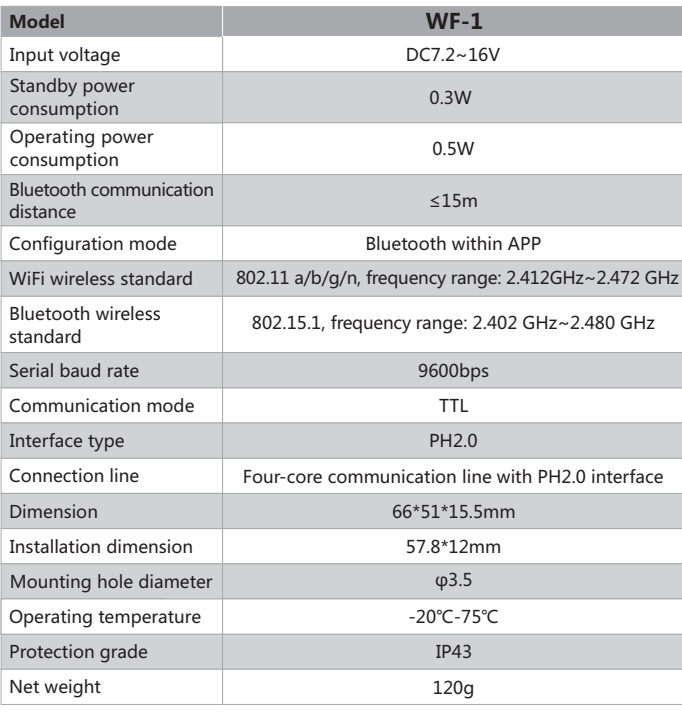

**APP Download**

**Download method of Bluetooth software on mobile phone:** 1. For Android phones, search for the "Solar app" in "Google Paly" to download.

2. For iPhone phones, search for the "Solar app" in "APP Store" to download.